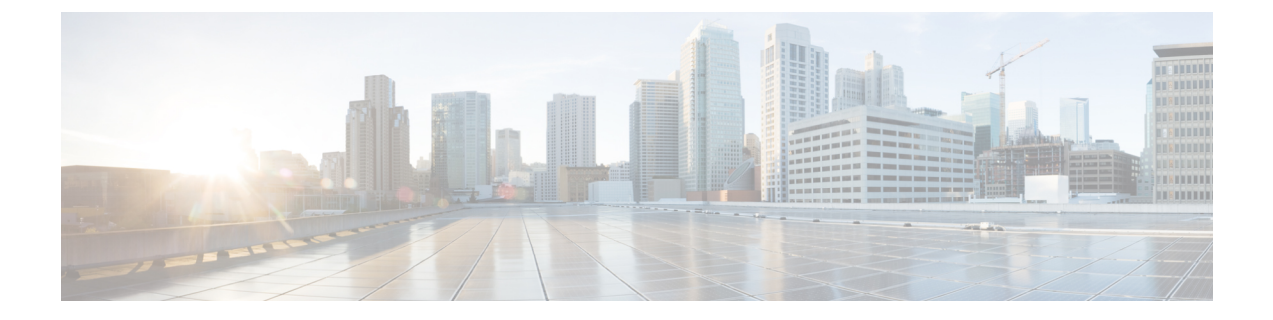

# **Cisco Webex Control Hub** でのシスコ ヘッド セット管理

- Control Hub [でのヘッドセット管理](#page-0-0) (1 ページ)
- Control Hub [でヘッドセットインベントリを表示する](#page-0-1) (1 ページ)
- Control Hub [のヘッドセット分析](#page-2-0) (3 ページ)

## <span id="page-0-0"></span>**Control Hub** でのヘッドセット管理

Control Hub のシスコヘッドセットの監視、分析、およびトラブルシューティングを行う方法 については、この章を参照してください。この章では、すでにシスコヘッドセット500シリー ズシスコヘッドセット700シリーズをユーザに導入済みであることを前提としています。ヘッ ドセットの導入の詳細については シスコ ヘッドセット 500 [シリーズのセットアップ](n500_b_500-series-ag-new_chapter1.pdf#nameddest=unique_2)を参照し てください。

コントロールハブでは、次の操作を実行できます。

- Webexに接続されているヘッドセットで、ヘッドセットのファームウェアを表示します。
- Webex、Cisco Webex Meetingsおよび Cisco Webex デスクシリーズ デバイスに接続されてい るヘッドセットの詳細なインベントリを取得します。
- WebexとCiscoWebexMeetingsに接続されているヘッドセットのヘッドセットの使用状況の メトリックを確認します 。

## <span id="page-0-1"></span>**Control Hub** でヘッドセットインベントリを表示する

ヘッドセットのインベントリ情報を使用して、ヘッドセットをユーザに効率的に導入します。 Webex、Cisco Webex Meetingsおよび Cisco Webex Desk Pro に接続されている個々のヘッドセッ トを表示および並べ替えできます。各ヘッドセットページには、ヘッドセットのモデル、シリ アル番号、ファームウェアのバージョン、接続ステータス、およびヘッドセットの接続時間が 表示されます。

導入したヘッドセットをモデル、ステータス、またはユーザ別に並べ替えできます。

コントロールハブのヘッドセットをクリックすると、デバイスの詳細を表示できます。次の表 に、表示される情報を示します。

表 **<sup>1</sup> : Control Hub** でのヘッドセットページコンテンツ

| フィールド                            | 説明                                   |
|----------------------------------|--------------------------------------|
| 接続先 (Connected To)               | ヘッドセットに最後に接続されたデバイスまたはソフト クラ<br>イアント |
| Belongs To                       | デバイスに割り当てられた作業スペースユーザ                |
| タグ                               | デバイスに適用されたタグのリスト                     |
| シリアル番号                           | ヘッドセットのシリアル番号                        |
| ソフトウェア                           | 現在のヘッドセット ファームウェア バージョン              |
| [接続タイプ (Connection<br>Type $)$ ] | ヘッドセットの接続のタイプ                        |
| 接続履歴                             | 最近のヘッドセット接続イベントのリスト                  |

手順

- ステップ **1** <https://admin.webex.com/>の顧客ビューから、デバイスに進みます。
- ステップ2 オプション:検索バーにヘッドセットと入力すると、インベントリにヘッドセットだけが表示 されます。
- ステップ **3** インベントリからヘッドセットを選択します。

### **Control Hub** からのヘッドセットの削除

たとえば、ユーザが会社を離れ、ヘッドセットが使用できなくなった場合など、個々のヘッド セットをコントロールハブから削除できます。

#### 手順

- ステップ1 <https://admin.webex.com>の顧客ビューから、デバイスに進みます。
- ステップ **2** インベントリから削除するヘッドセットをクリックします。
- ステップ **3** ポップアップ ウィンドウではいをクリックしてアクションを確定します。

### **Control Hub** からのヘッドセットのグループの削除

ヘッドセットのグループが必要ない場合は、コントロールハブから削除できます。

手順

- ステップ **1** <https://admin.webex.com>の顧客ビューから、デバイスに移動して削除したいヘッドセットを選択 します。
- ステップ **2** ポップアップ ウィンドウでデバイスの削除をクリックしてアクションを確定します。

### **Control Hub** でヘッドセットインベントリを生成する

インベントリ内のヘッドセットのカスタマイズされたレポートを CSV ファイルとして生成で きます。

手順

- ステップ1 <https://admin.webex.com/>の顧客ビューから、デバイスに進みます。
- ステップ **2** オプション: 検索バーにヘッドセットと入力すると、インベントリにヘッドセットだけが表示さ れます。
- ステップ **3** インベントリ レポートに含めるヘッドセットを選択します。
- ステップ **4 CSV** としてエクスポートをクリックします。
- ステップ **5** インベントリ レポートに含めるデバイスの属性を選択します。
- ステップ **6** [Export] をクリックします。

## <span id="page-2-0"></span>**Control Hub** のヘッドセット分析

Webex アプリおよび Webex ミーティングでのミーティング中に組織で Cisco ヘッドセットが使 用される頻度を追跡できます。Cisco ヘッドセットの分析は、次の条件でサポートされていま す。

- シスコ ヘッドセット 560シリーズ
- シスコ ヘッドセット 730

#### 重要業績評価指標(**KPI**)

ヘッドセット分析で使用できる KPI は次のとおりです。

- ヘッドセットの総数— Webex アプリに接続し、最低 1 回使用した Cisco ヘッドセットの総 数。
- アクティブヘッドセットの総数—選択した日付範囲でWebexアプリで1回使用されたCisco ヘッドセットの総数。
- コールの総数—選択した日付範囲で Cisco ヘッドセットを使用して Webex アプリに参加し た通話と会議の総数。
- コールの合計時間—選択した日付範囲で、Webex アプリとの通話および会議で Cisco ヘッ ドセットが使用された合計分数。
- コールの平均時間—選択した日付範囲で、Webex アプリとの通話および会議で Cisco ヘッ ドセットが使用された平均分数。

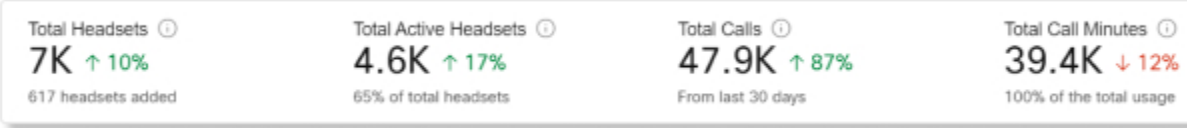

#### 毎日の平均使用量およびインベントリマップ

このマップは、Cisco ヘッドセットインベントリの地理的な全体的な分布を示しています。ま た、選択した期間における毎日のヘッドセットの平均使用率の内訳も示します。この表示によ り、ヘッドセットのインベントリと使用方法が最も多い場所をすぐに見ることができます。

ヘッドセットの使用率は、次の 3 つのカテゴリに分類されます。

- 未使用のヘッドセット。
- ヘッドセットの使用率が 1 日あたり 1 時間未満の平均値。
- ヘッドセットの使用率が 1 日あたり 1 時間を超える平均値。

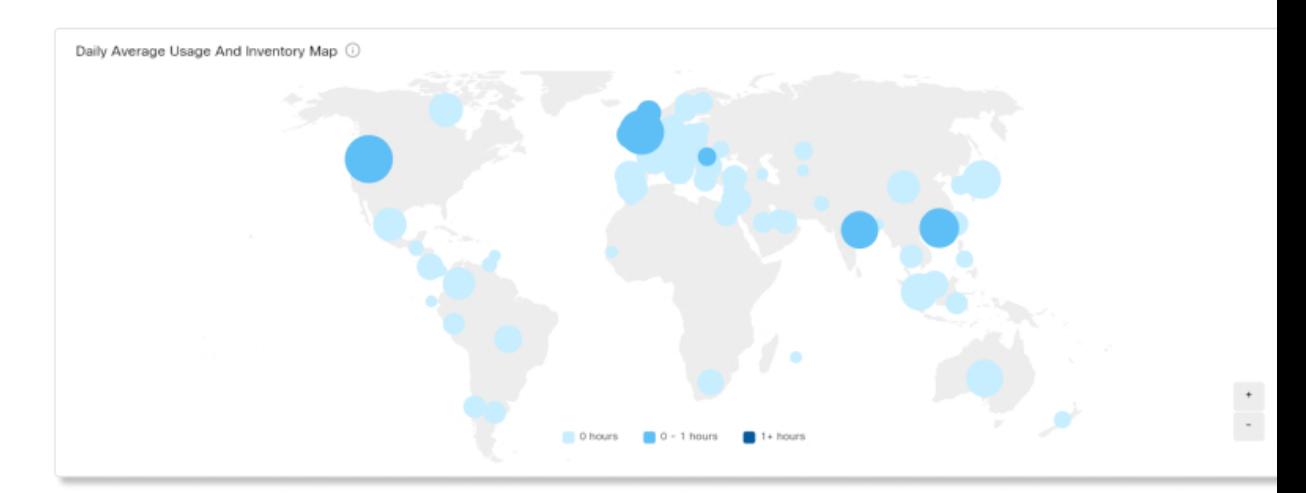

#### 国別毎日の平均使用量

このグラフは、国別で選択した期間に対する毎日の平均ヘッドセットの使用を示しています。 この情報は、異なる国間のヘッドセットの関与を確認するために使用できます。

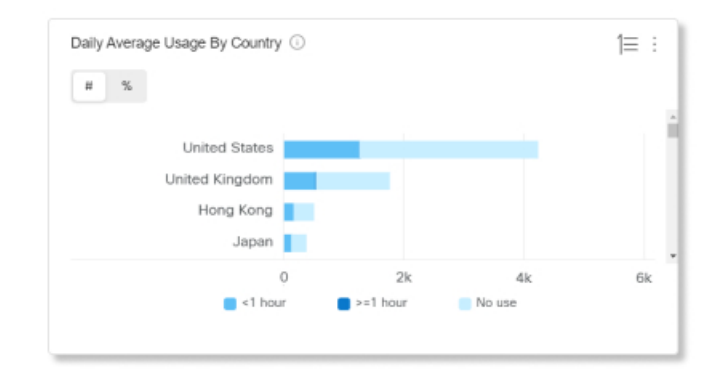

#### 国別ヘッドセット

このグラフは、Cisco ヘッドセットインベントリの国別の合計分布を示しています。グラフで は、アクティブヘッドセットと非アクティブヘッドセットによるインベントリの内訳も示しま す。このグラフを国別毎日の平均使用量グラフと比較して、他の国の低い関与が、ヘッドセッ トの在庫数が少ない原因か、または非アクティブなヘッドセットの数が多いことが原因かどう かを判断できます。

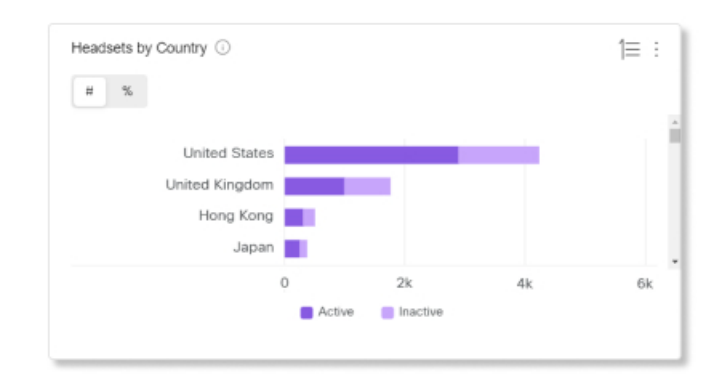

#### モデル別毎日の平均使用量

このグラフは、ヘッドセットモデルによって選択した期間に対する毎日の平均ヘッドセットの 使用を示しています。この情報を使用すると、特定のモデルが他のモデルよりも多く使用し て、今後のヘッドセット購入に役立つ可能性を確認できます。

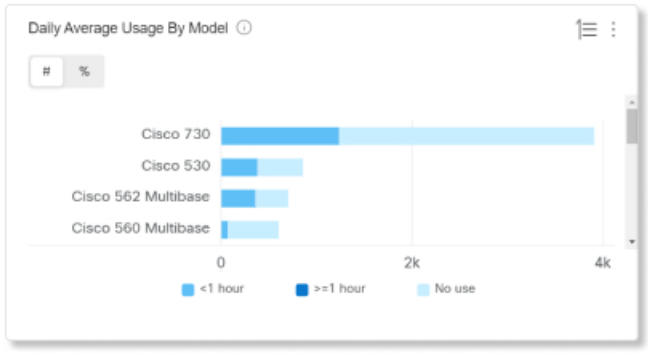

#### モデル別ヘッドセット

このグラフは、モデル別 Cisco ヘッドセットのインベントリの合計の内訳です。ヘッドセット の総数とヘッドセットのインベントリの割合で並べ替えできます。グラフでは、アクティブ ヘッドセットと非アクティブヘッドセットによるインベントリの内訳も示します。

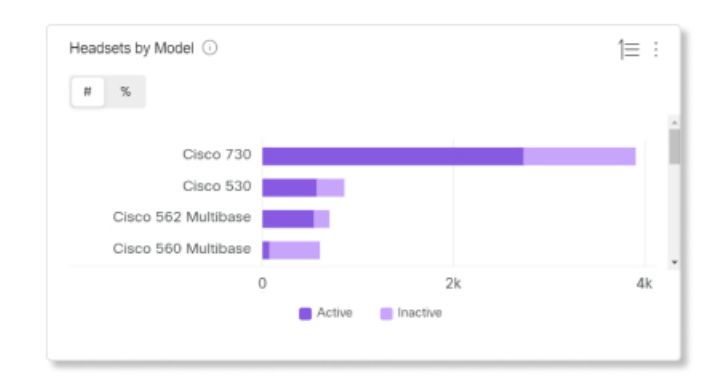

#### 通話中の使用

このグラフは、通話中にヘッドセットが使用された時間を示しています。通話中の使用状況 は、Webex アプリに参加したコールとミーティングを指します。

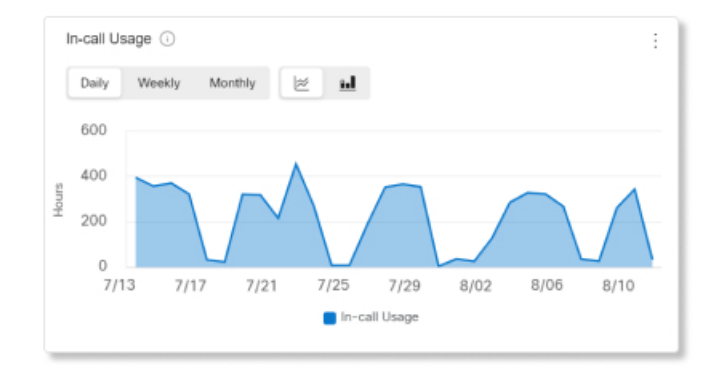

#### ステータス別ヘッドセット

このグラフは、ヘッドセットのステータスの時間の傾向を示しています。この情報を使用する と、ヘッドセットが Webex アプリで使用される頻度と合計使用量を比較して確認できます。

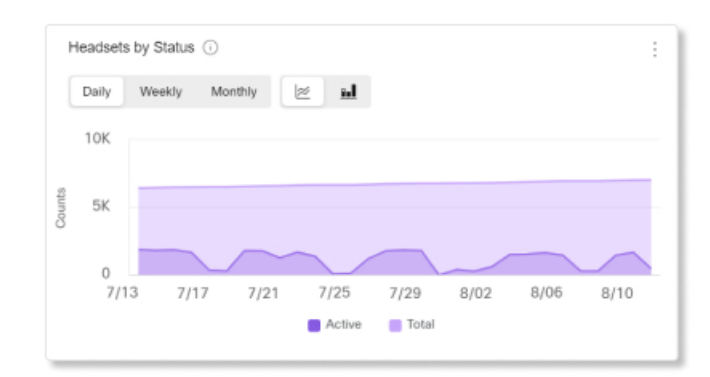

#### エンドポイント別の使用状況

このグラフでは、ヘッドセットを接続したユーザのエンドポイントの内訳です。この情報は、 他のエンドポイントでのヘッドセットの関与に役立ちます。

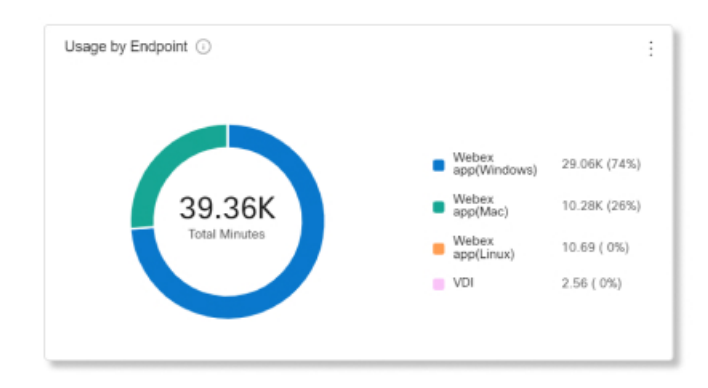

#### 接続タイプ別の使用方法

このグラフは、接続の種類によるヘッドセットのインベントリを内訳です。この情報を使用し て、組織内のユーザが特定の接続タイプを好むか確認できます。

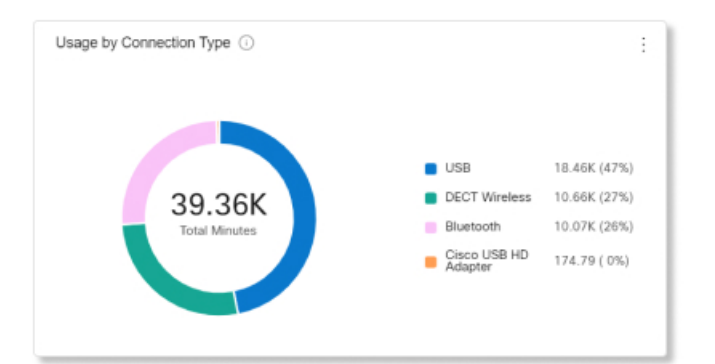